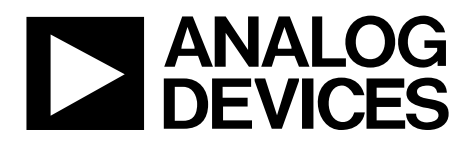

One Technology Way . P.O. Box 9106 . Norwood, MA 02062-9106, U.S.A. . Tel: 781.329.4700 . Fax: 781.461.3113 . www.analog.com

## **Evaluation Board for the [ADE7953](http://www.analog.com/ADE7953) Single Phase Energy Metering IC**

#### <span id="page-0-0"></span>**GENERAL DESCRIPTION**

<span id="page-0-1"></span>The [ADE7953](http://www.analog.com/ADE7953) evaluation kit includes two boards that together allow the performance of th[e ADE7953](http://www.analog.com/ADE7953) single phase energy metering IC to be evaluated. Th[e ADE7953](http://www.analog.com/ADE7953) evaluation kit includes

evaluation software, written in LabVIEW®, that provides access to the registers of the [ADE7953](http://www.analog.com/ADE7953) using a PC interface.

This document provides information about using the evaluation kit to evaluate th[e ADE7953](http://www.analog.com/ADE7953) silicon. For detailed information about the [ADE7953](http://www.analog.com/ADE7953) IC, see the [ADE7953](http://www.analog.com/ADE7953) data sheet.

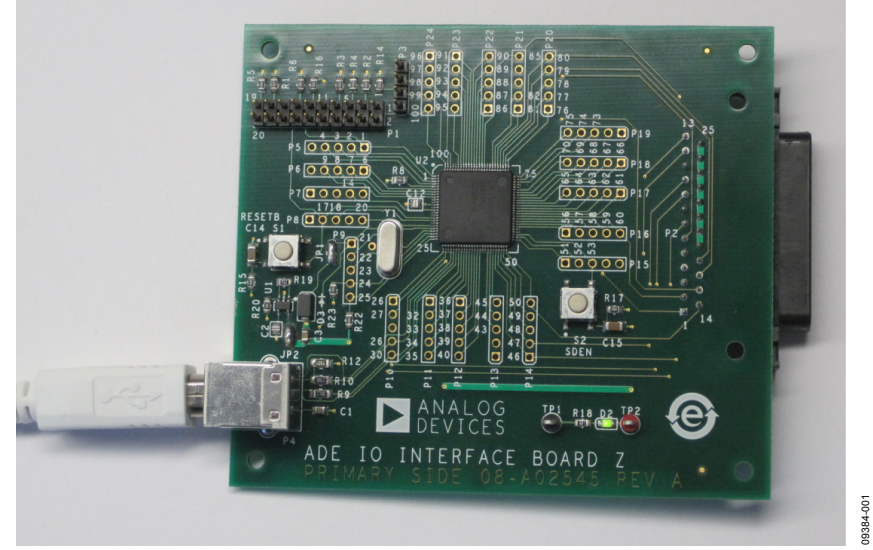

### **[ADE7953](http://www.analog.com/ADE7953) INTERFACE AND EVALUATION BOARDS**

<span id="page-0-3"></span><span id="page-0-2"></span>*Figure 1. Interface Board*

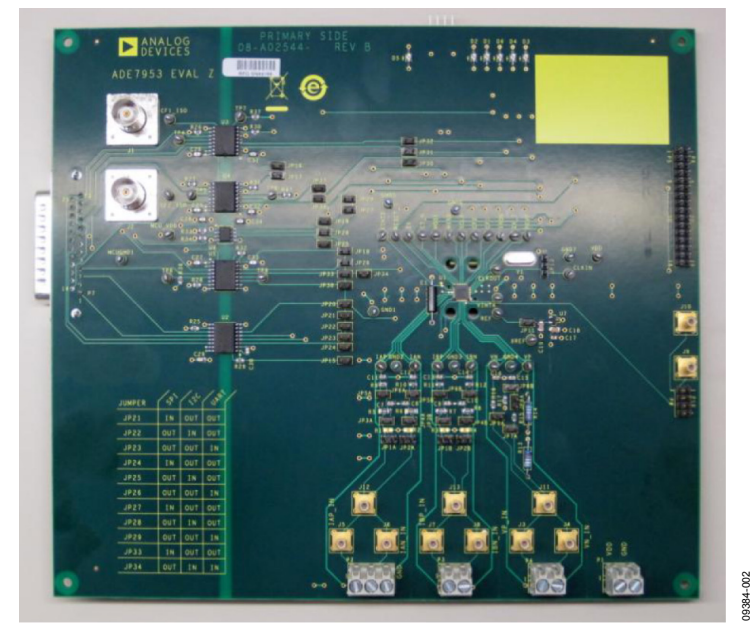

*Figure 2. Evaluation Board*

# TABLE OF CONTENTS

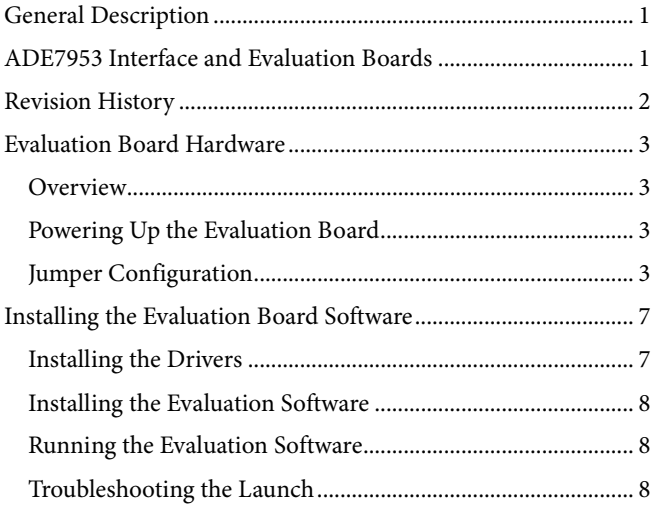

## <span id="page-1-0"></span>**REVISION HISTORY**

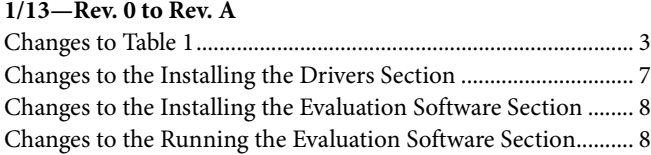

**3/11—Revision 0: Initial Version**

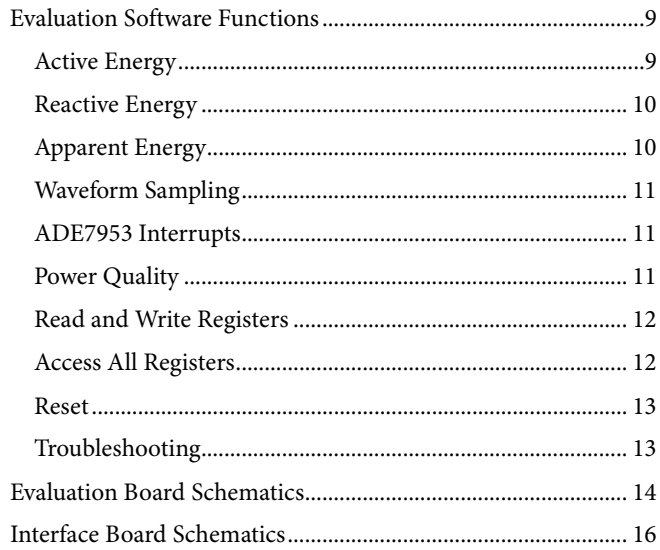

## <span id="page-2-0"></span>EVALUATION BOARD HARDWARE **OVERVIEW**

<span id="page-2-1"></span>The [ADE7953](http://www.analog.com/ADE7953) evaluation kit includes two boards that should be used together to evaluate the silicon. The smaller board, named ADE IO INTERFACE BOARD Z (the interface board), consists of an NXP LPC2368FBD100 microcontroller that handles all communications from the PC to the [ADE7953](http://www.analog.com/ADE7953) (se[e Figure 1\).](#page-0-2) The larger board, named EVAL-ADE7953EBZ (the evaluation board), includes the [ADE7953](http://www.analog.com/ADE7953) energy metering IC, associated filtering, and isolation to allow high voltage inputs to be used (see [Figure 2\)](#page-0-3). The two boards should be connected together using the 25-pin connector included in the evaluation kit. The connector is labeled P2 on the interface board and P7 on the evaluation board.

Full schematics of th[e ADE7953](http://www.analog.com/ADE7953) evaluation board and interface board are provided in the [Evaluation Board Schematics](#page-13-0) section and the Interface [Board Schematics](#page-15-0) section.

### <span id="page-2-2"></span>**POWERING UP THE EVALUATION BOARD**

The [ADE7953](http://www.analog.com/ADE7953) interface board receives power via the USB cable that is connected to the PC. No additional power source is required for the interface board.

The [ADE7953](http://www.analog.com/ADE7953) evaluation board requires a 3.3 V power supply. This power source supplies the nonisolated side of the circuit, including th[e ADE7953](http://www.analog.com/ADE7953) energy metering IC and associated circuitry. The 3.3 V supply should be provided on P1. The isolated portion of the evaluation board is powered by the interface board connection.

#### <span id="page-2-3"></span>**JUMPER CONFIGURATION**

[Table 1](#page-2-4) describes the jumpers included on the [ADE7953](http://www.analog.com/ADE7953) evaluation board and the required settings for different configurations. Before connecting any high voltage signals, users should review the jumper configuration and verify that it is correct for their specific setup.

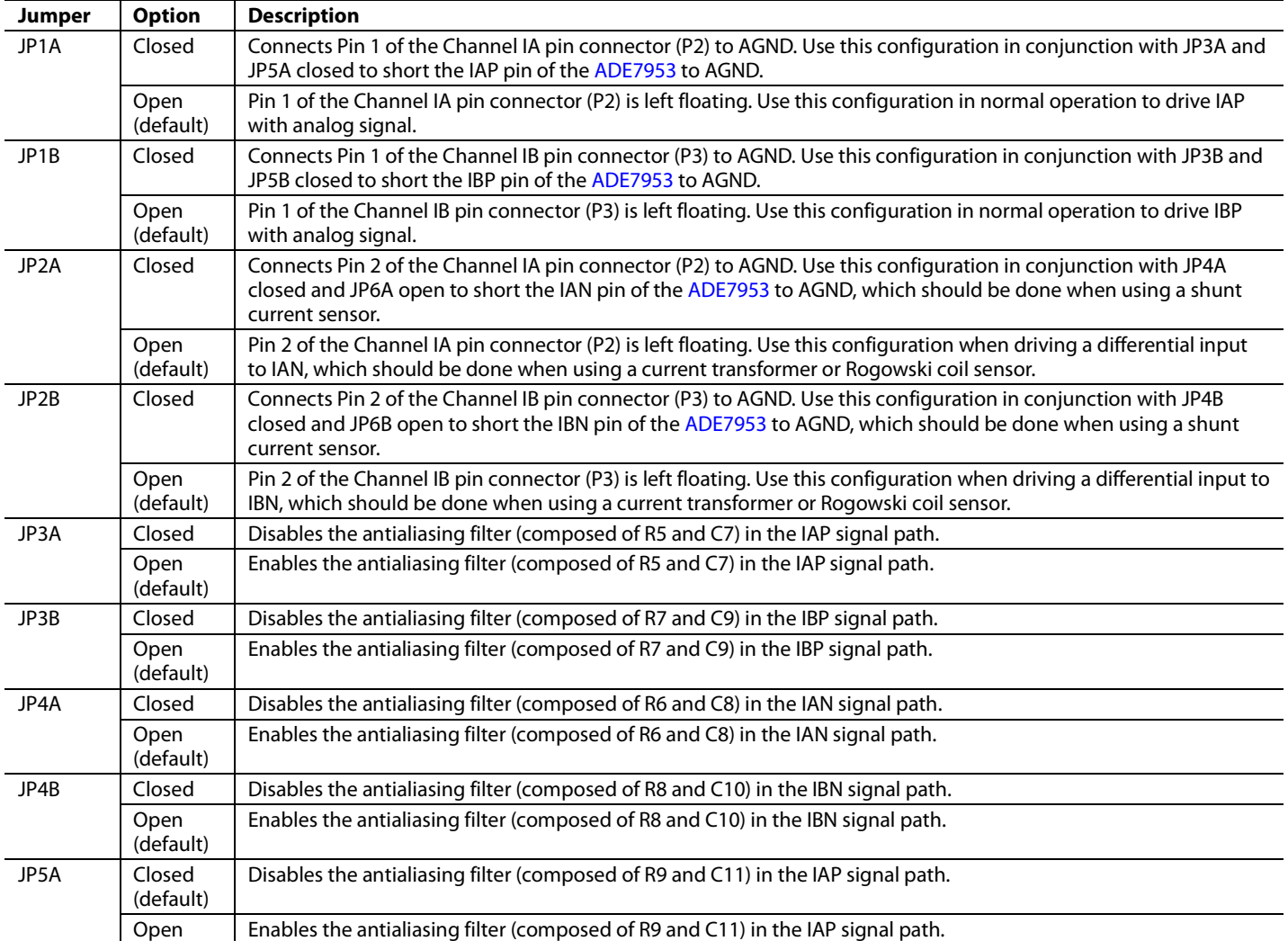

#### <span id="page-2-4"></span>**Table 1. Jumper Configuration**

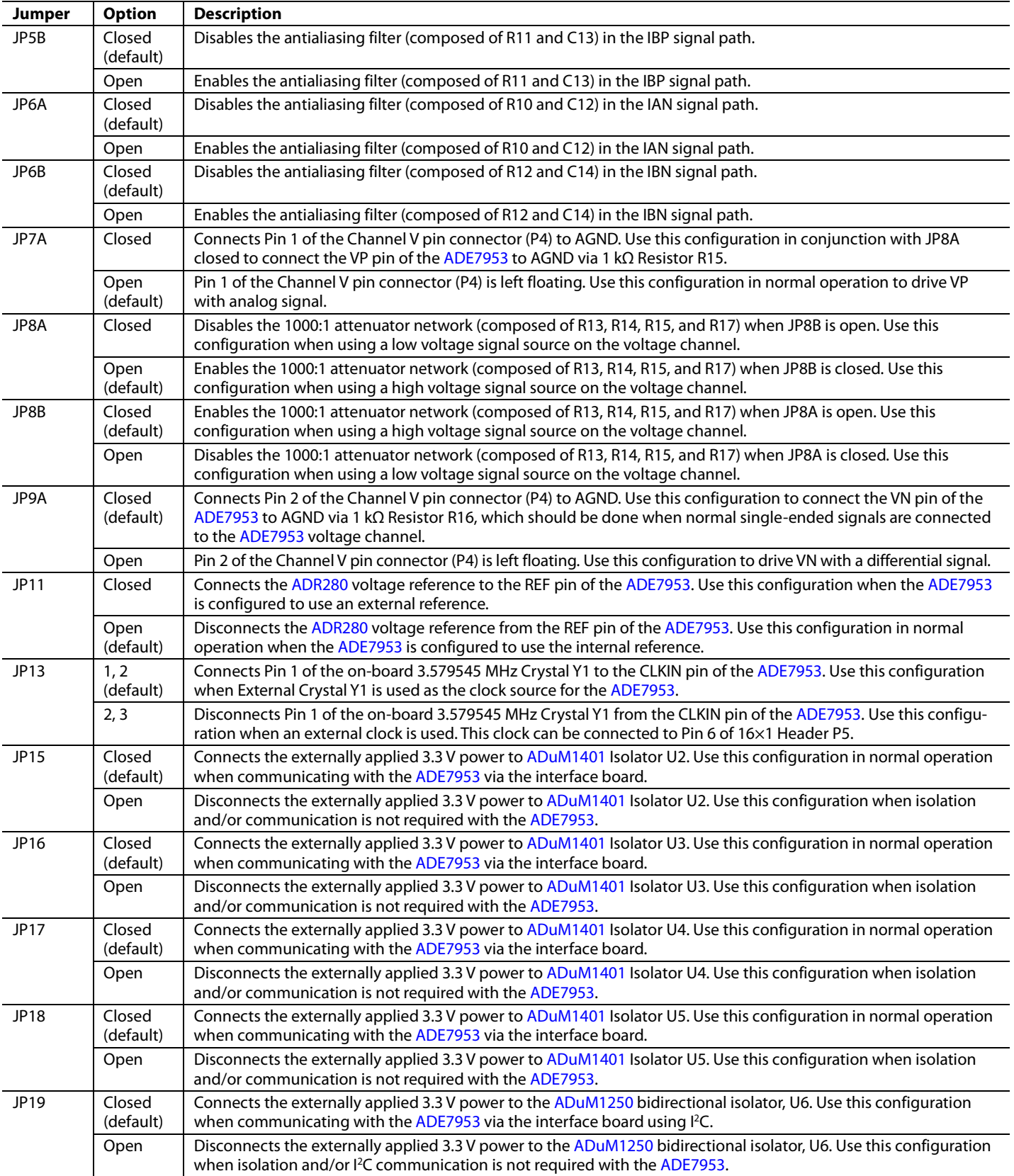

# **Evaluation Board User Guide**

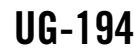

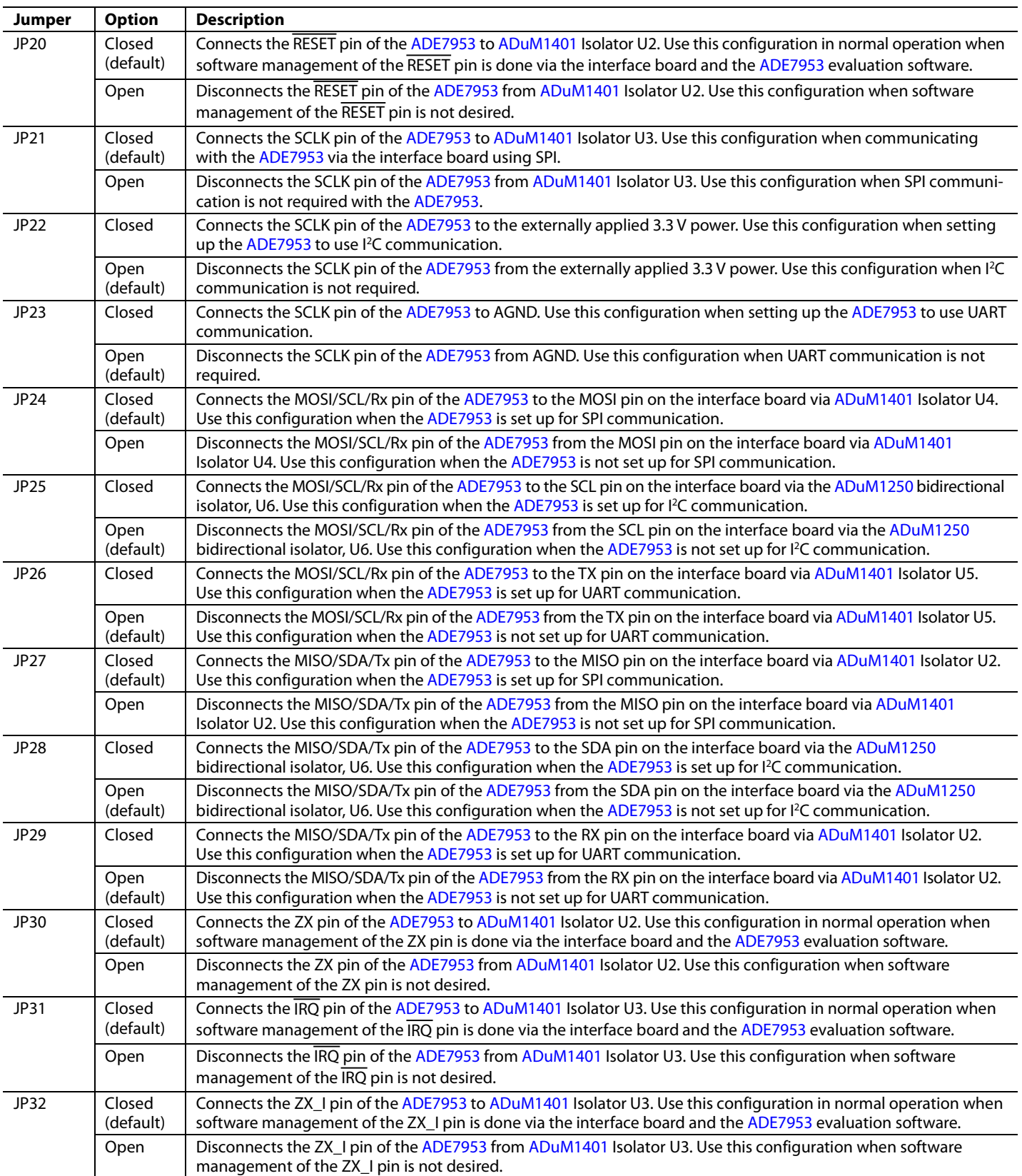

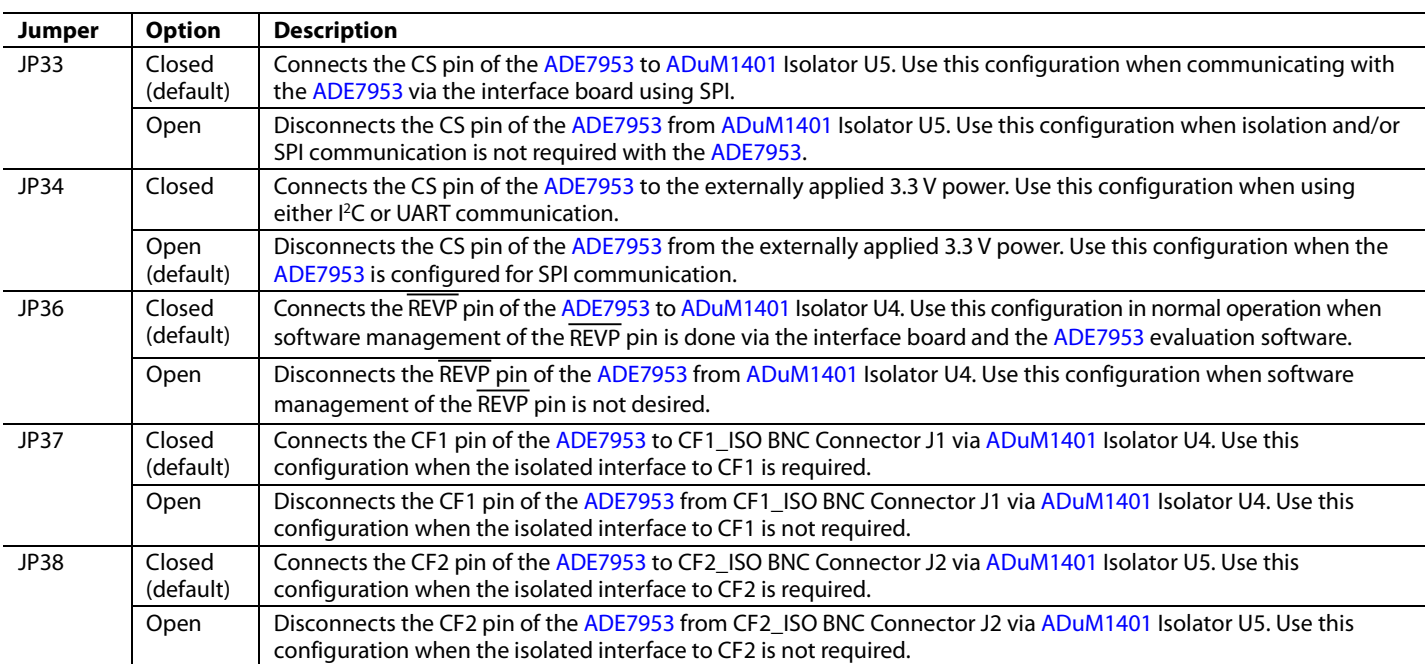

## <span id="page-6-0"></span>INSTALLING THE EVALUATION BOARD SOFTWARE **INSTALLING THE DRIVERS**

<span id="page-6-1"></span>When using th[e ADE7953](http://www.analog.com/ADE7953) evaluation tools for the first time, a driver must be installed to allow successful communication. To obtain the driver, download the evaluation board software (**ADE7953\_evalboard\_software.zip**) from th[e ADE7953](http://www.analog.com/en/analog-to-digital-converters/energy-measurement/ade7953/products/EVAL-ADE7953/eb.html)  [evaluation board Web page.](http://www.analog.com/en/analog-to-digital-converters/energy-measurement/ade7953/products/EVAL-ADE7953/eb.html) The driver can be found in the **VirCOM\_Driver\_XP** folder.

There are two folders within the **VirCOM\_Driver\_XP** folder.

- The **Windows XP and VISTA** folder contains the driver suitable for 32-bit operating systems, such as Windows XP and the 32-bit version of Windows Vista®.
- The **Windows 7 (64 bit)** folder contains the driver suitable for 64-bit operating systems, such as Windows 7.

Select the appropriate driver based on the operating system used on the PC. To install the driver, follow this procedure.

1. Connect the USB cable from the PC to the interface board. The **Found New Hardware Wizard** window appears, indicating that the PC has detected the new hardware.

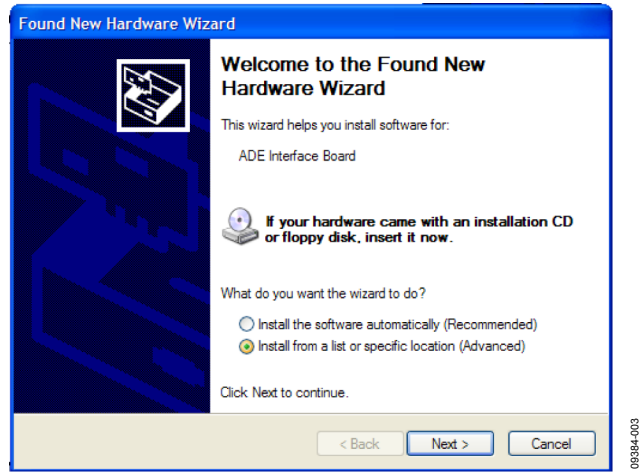

*Figure 3. Found New Hardware Wizard Window*

- <span id="page-6-3"></span>2. If you are installing the driver on a system running Windows 7, the **Found New Hardware Wizard** may not appear. To manually select the driver, follow these steps.
	- a. Choose **Control Panel** > **Hardware and Sound** > **Device Manager**; locate the new hardware under the **Ports** heading.
	- b. Right-click the port and select **Update Driver Software**.
	- c. Select **Browse my Computer for Driver Software**. The window shown i[n Figure 4](#page-6-2) appears.
	- d. Go to Step 4.

3. In the **Found New Hardware Wizard** window (se[e Figure 3\)](#page-6-3), select the **Install from a list or specific location (Advanced)** option and click **Next**.

The following window opens (se[e Figure 4\)](#page-6-2).

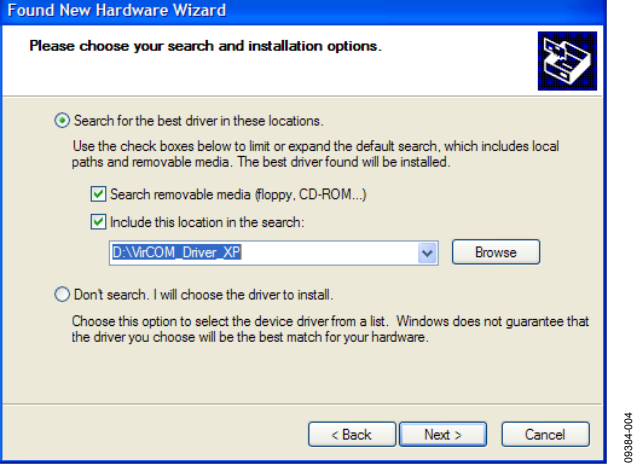

*Figure 4. Search for Driver Window*

- <span id="page-6-2"></span>4. Select **Search removable media (floppy, CD-ROM)** and **Include this location in the search** (se[e Figure 4\)](#page-6-2). Use the **Browse** button to locate the **Windows XP and VISTA** or **Windows 7 (64 bit)** folder in the **VirCOM\_Driver\_XP** folder downloaded from th[e ADE7953 evaluation board Web page.](http://www.analog.com/en/analog-to-digital-converters/energy-measurement/ade7953/products/EVAL-ADE7953/eb.html)
- 5. Click **Next**.

The **Hardware Installation** window appears, stating that the hardware did not pass the Windows Logo test.

#### **Hardware Installation**

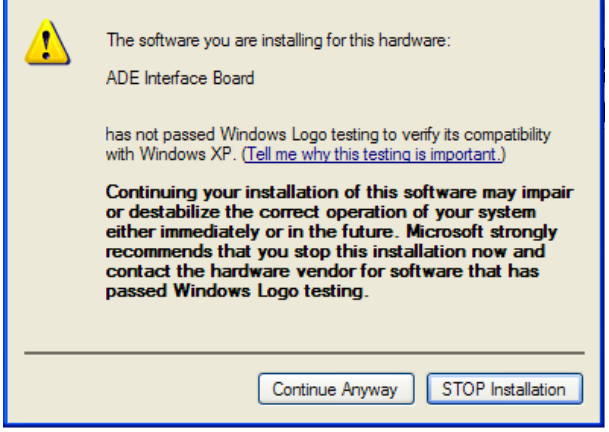

*Figure 5. Hardware Installation Window*

09384-005

6. Click **Continue Anyway**.

When the installation is complete, the window shown in [Figure](#page-7-3) 6 appears.

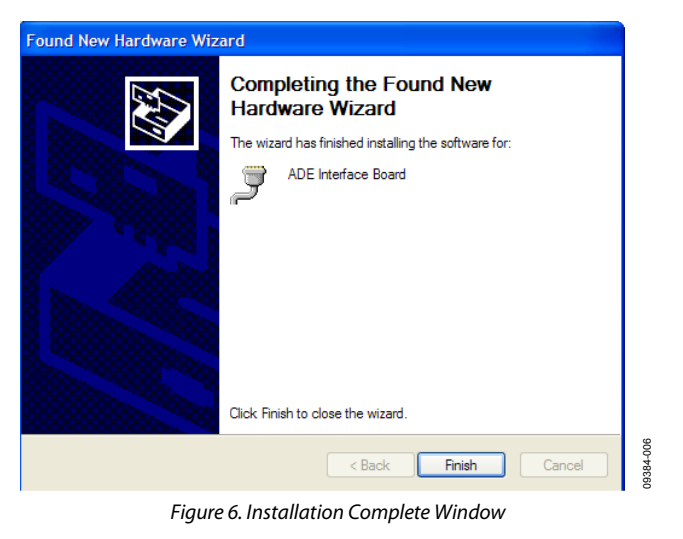

<span id="page-7-3"></span>7. Click **Finish** to close the window.

### <span id="page-7-0"></span>**INSTALLING THE EVALUATION SOFTWARE**

The evaluation software is available in the **ADE7953\_evalboard\_ software.zip** file, which can be downloaded from the [ADE7953](http://www.analog.com/en/analog-to-digital-converters/energy-measurement/ade7953/products/EVAL-ADE7953/eb.html)  [evaluation board Web page.](http://www.analog.com/en/analog-to-digital-converters/energy-measurement/ade7953/products/EVAL-ADE7953/eb.html) The software can be run even if a licensed copy of LabVIEW is not available.

If th[e ADE7953](http://www.analog.com/ADE7953) evaluation software will be used on the PC for the first time, an installer must be run. This installer is available in the **ADE7953\_RevG\_Installer** folder.

To run the LabVIEW 2010 installer, follow these steps:

- 1. Locate the **ADE7953\_RevG\_Installer** folder and double-click the **setup.exe** file.
- 2. Follow the prompts to install the LabVIEW 2010 run-time engine.

When the installation is complete, th[e ADE7953](http://www.analog.com/ADE7953) evaluation software opens automatically and a shortcut is added to the **Start** menu. This shortcut can be found by selecting **Programs** > **ADE7953\_Eval\_RevG**.

#### <span id="page-7-1"></span>**RUNNING THE EVALUATION SOFTWARE**

After the installation process is complete, the software can be run by opening the **ADE7953\_Eval\_RevG** program from the **Start** menu.

When the evaluation software is running, it should automatically detect the COM port that th[e ADE7953](http://www.analog.com/ADE7953) interface board is connected to. If the port detection is successful, the COM port number appears in the **Port Control** field, as shown i[n Figure 7](#page-7-4) (COM3 in this example).

## UG-194 Evaluation Board User Guide

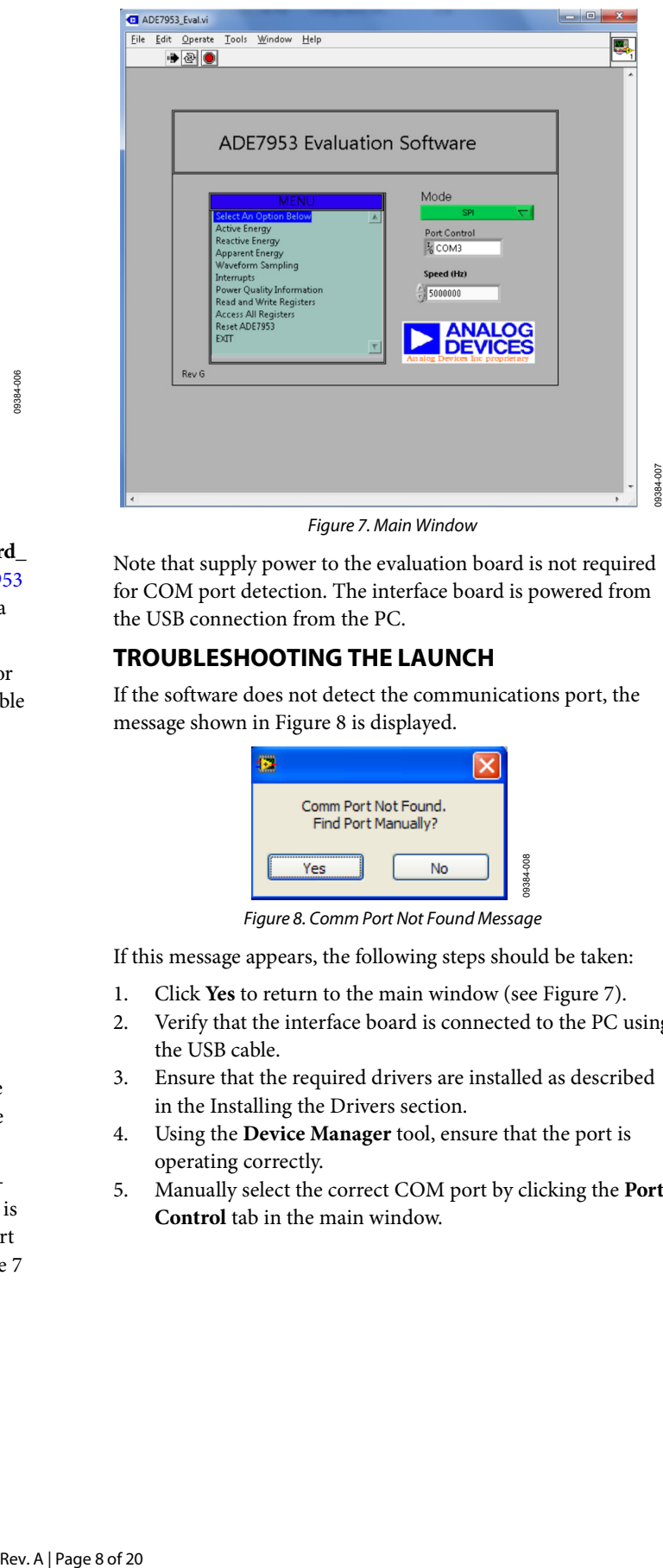

*Figure 7. Main Window*

<span id="page-7-4"></span>Note that supply power to the evaluation board is not required for COM port detection. The interface board is powered from the USB connection from the PC.

### <span id="page-7-2"></span>**TROUBLESHOOTING THE LAUNCH**

If the software does not detect the communications port, the message shown i[n Figure 8](#page-7-5) is displayed.

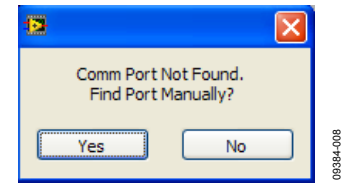

*Figure 8. Comm Port Not Found Message*

<span id="page-7-5"></span>If this message appears, the following steps should be taken:

- 1. Click **Yes** to return to the main window (see [Figure 7\)](#page-7-4).
- 2. Verify that the interface board is connected to the PC using the USB cable.
- 3. Ensure that the required drivers are installed as described in the [Installing the Drivers](#page-6-1) section.
- 4. Using the **Device Manager** tool, ensure that the port is operating correctly.
- 5. Manually select the correct COM port by clicking the **Port Control** tab in the main window.

## <span id="page-8-0"></span>EVALUATION SOFTWARE FUNCTIONS

The [ADE7953](http://www.analog.com/ADE7953) evaluation software allows access to all registers and features of th[e ADE7953](http://www.analog.com/ADE7953) using SPI, I<sup>2</sup>C, or UART communication. The communication mode and speed should be set in the main window (se[e Figure 7\)](#page-7-4). The menu options available are

- **Active Energy**
- Reactive Energy
- Apparent Energy
- Waveform Sampling
- **Interrupts**
- Power Quality Information
- Read and Write Registers
- Access All Registers
- Rese[t ADE7953](http://www.analog.com/ADE7953)
- EXIT (stops LabVIEW)

These options provide access to all internal registers and allow the evaluation o[f ADE7953](http://www.analog.com/ADE7953) performance. To access these functions, click the desired option in the **MENU** box (se[e Figure 7\)](#page-7-4).

Clicking an option in the **MENU** box displays a window where the specific function can be accessed. Each window includes an **EXIT** button that should be used to return to the main window.

Note that only one option from the **MENU** box can be open at a time; click **EXIT** to return to the main window before choosing another option from the **MENU** box.

## <span id="page-8-1"></span>**ACTIVE ENERGY**

The **Active Energy** window is shown i[n Figure 10.](#page-8-2) This window allows access to all registers associated with the active energy measurement.

The tabs at the top of the window allow registers associated with Current Channel A or Current Channel B to be accessed. A register can be read by clicking **READ All Registers**. Register modifications can be made directly on the signal path diagram; these modifications are written to the part by clicking **WRITE All Registers**.

From the **Active Energy** window, the **CF Outputs** window can be accessed by clicking **CF Output**. Clicking **CF Output** opens the window shown i[n Figure 9.](#page-8-3)

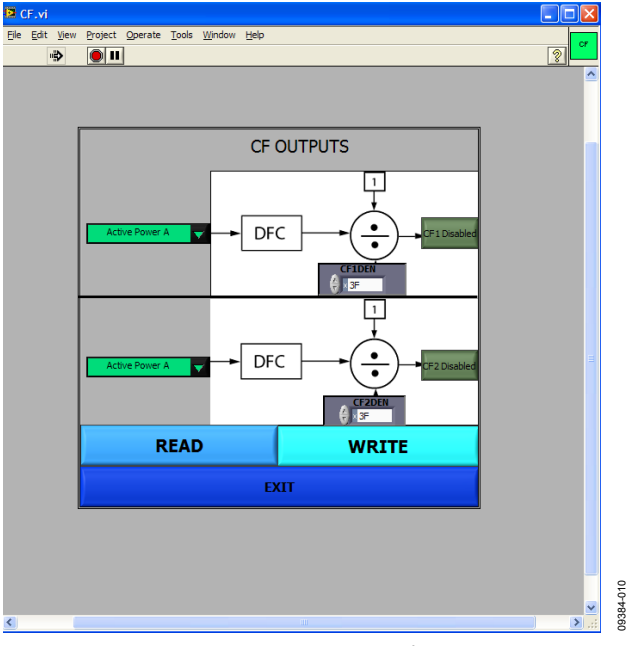

*Figure 9. CF Outputs Window*

<span id="page-8-3"></span>From this window, the functionality of the CF1 and CF2 output pins can be selected.

09384-009

<span id="page-8-2"></span>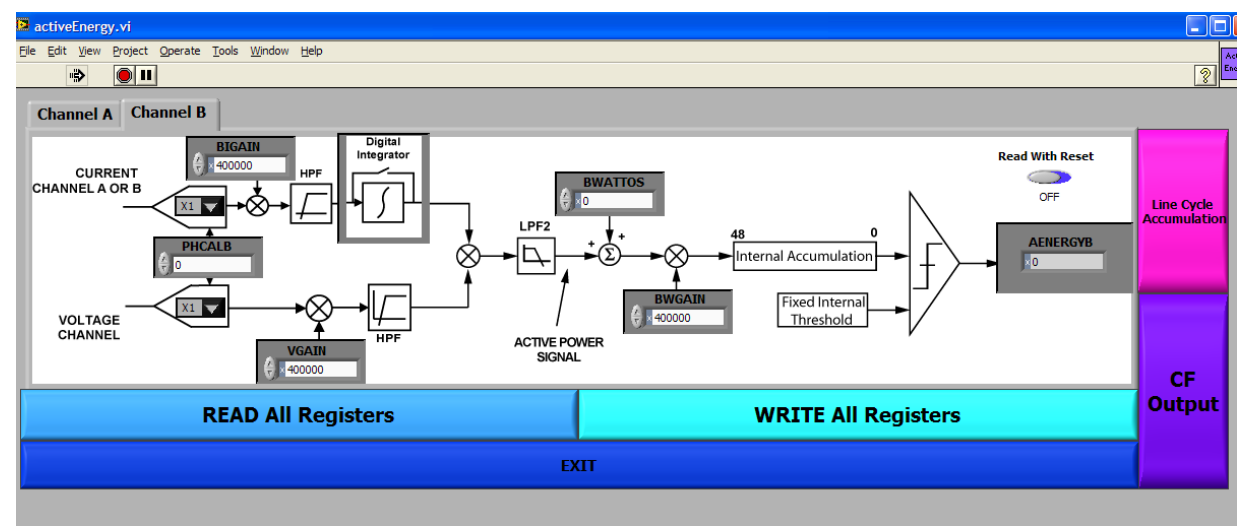

*Figure 10. Active Energy Window*

The **Line Cycle Accumulation** window is also accessible from the **Active Energy** window (see [Figure 11\)](#page-9-2).

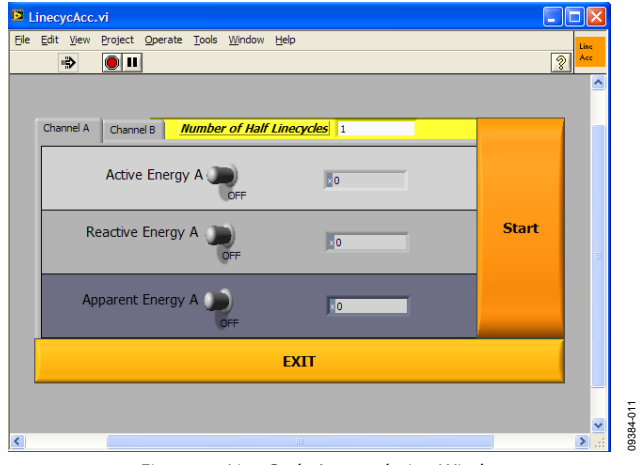

*Figure 11. Line Cycle Accumulation Window*

<span id="page-9-2"></span>The line cycle mode allows energy to be accumulated over an integral number of half line cycles. To activate line cycle accumulation, an ac signal must be present on the voltage channel.

Click **EXIT** in the **CF Outputs** or **Line Cycle Accumulation** window to return to the **Active Energy** window.

## <span id="page-9-0"></span>**REACTIVE ENERGY**

The **Reactive Energy** window is available from the **MENU** box. This window is similar to the **Active Energy** window shown in [Figure 10,](#page-8-2) but it allows access to registers that are associated with the reactive energy measurements. Tabs are available to select Current Channel A or Current Channel B registers. The **CF Outputs** and **Line Cycle Accumulation** windows are also accessible from the **Reactive Energy** window (se[e Figure 9](#page-8-3) and [Figure 11,](#page-9-2) respectively).

## <span id="page-9-1"></span>**APPARENT ENERGY**

The **Apparent Energy** window is available from the **MENU** box. The **Apparent Energy** window allows access to the registers associated with the apparent energy measurement (see [Figure 13\)](#page-9-3). Tabs are available to select Current Channel A or Current Channel B registers.

The **CF Outputs** and **Line Cycle Accumulation** windows shown in [Figure 9](#page-8-3) an[d Figure 11](#page-9-2) are also accessible from the **Apparent Energy** window.

Apparent energy measurement is derived from the product of the current rms and voltage rms measurements. The **RMS** window can be accessed from the **Apparent Energy** window by clicking **Voltage RMS** or **Current RMS** (see [Figure 12\)](#page-9-4).

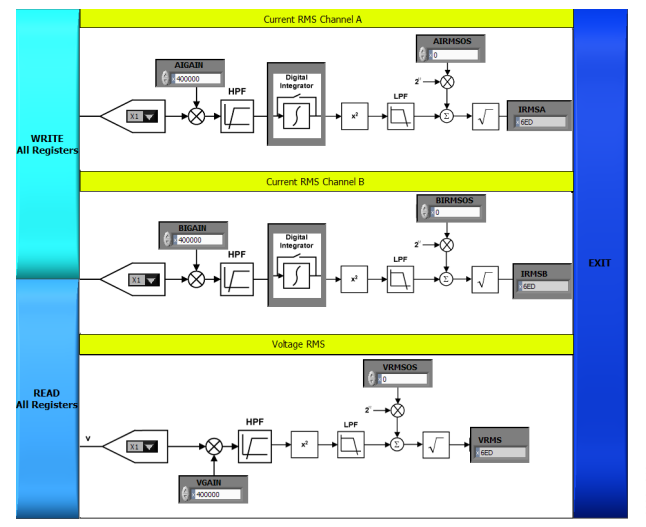

*Figure 12. RMS Window*

09384-013

<span id="page-9-4"></span>From the **RMS** window, the calibration and configuration registers associated with the VRMS and IRMS measurements can be accessed. In addition, the rms readings can be obtained. Click **EXIT** in this window to return to the **Apparent Energy** window.

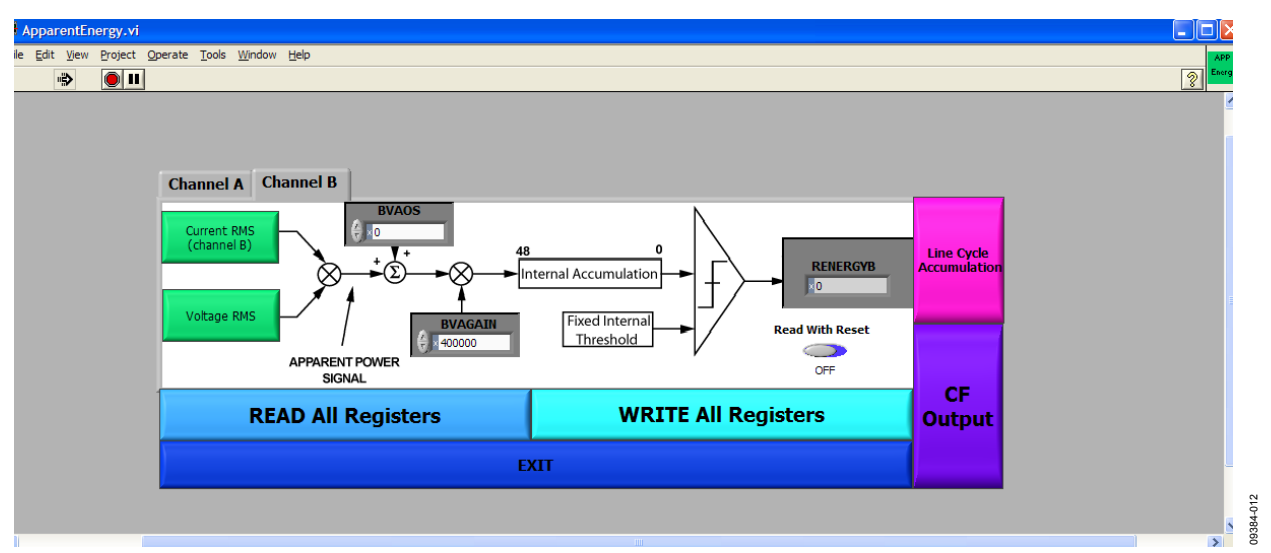

<span id="page-9-3"></span>*Figure 13. Apparent Energy Window*

### <span id="page-10-0"></span>**WAVEFORM SAMPLING**

The **Waveform Sampling** window is available from the **MENU** box. The **Waveform Sampling** window is shown in [Figure 14.](#page-10-3) To use the **Waveform Sampling** window, SPI must be selected as the communication interface (see [Figure 7\)](#page-7-4).

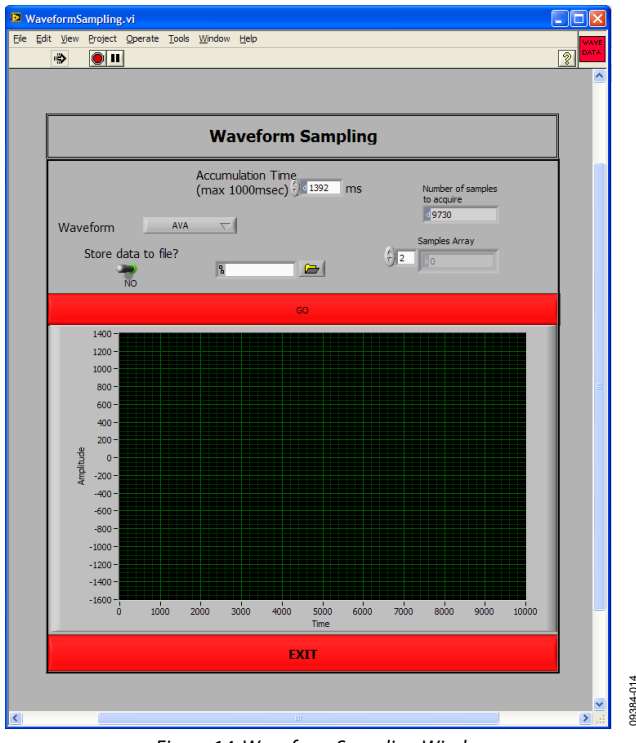

*Figure 14. Waveform Sampling Window*

<span id="page-10-3"></span>This window allows raw waveform data to be captured and displayed on a graph. To save the data to a file, click the **Store data to file?** toggle switch and enter a destination file name in the adjacent box.

#### <span id="page-10-1"></span>**[ADE7953](http://www.analog.com/ADE7953) INTERRUPTS**

The **ADE7953 Interrupts** window is available from the **MENU** box. The **ADE7953 Interrupts** window is shown i[n Figure 15.](#page-10-4)

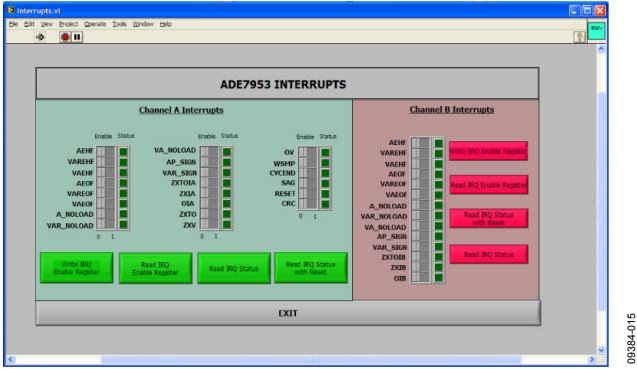

*Figure 15[. ADE7953](http://www.analog.com/ADE7953) Interrupts Window*

<span id="page-10-4"></span>This window allows access to the status and enable registers associated with the Current Channel A, Current Channel B, and voltage channel interrupts.

The switch buttons in the **ADE7953 Interrupts** window allow the individual interrupt enable bits to be selected. After the appropriate interrupt enable bits are selected, they can be written to the part by clicking **Write IRQ Enable Register**.

The lights represent the corresponding interrupt status registers. These registers can be read and reset by clicking **Read IRQ Status** or **Read IRQ Status with Reset**.

#### <span id="page-10-2"></span>**POWER QUALITY**

The **Power Quality** window is available from the **MENU** box. The **Power Quality** window is shown i[n Figure 16.](#page-10-5)

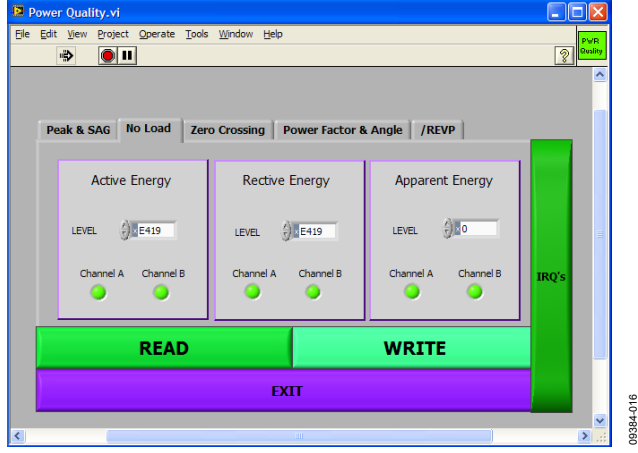

*Figure 16. Power Quality Window*

<span id="page-10-5"></span>The following features can be configured using the **Power Quality** window:

Peak detection

09384-014

- Sag detection
- No-load detection
- Zero-crossing detection
- Power factor measurement
- Angle measurement
- Reverse power

The tabs in the **Power Quality** window are used to select the appropriate feature. Each feature can be configured and then written to the part by clicking **WRITE**. The **ADE7953 Interrupts** window shown i[n Figure 15](#page-10-4) can be accessed from the **Power Quality** window by clicking **IRQ's**.

### <span id="page-11-0"></span>**READ AND WRITE REGISTERS**

The **Read and Write Registers** window is available from the **MENU** box. The **Read and Write Registers** window is shown in [Figure 17.](#page-11-2)

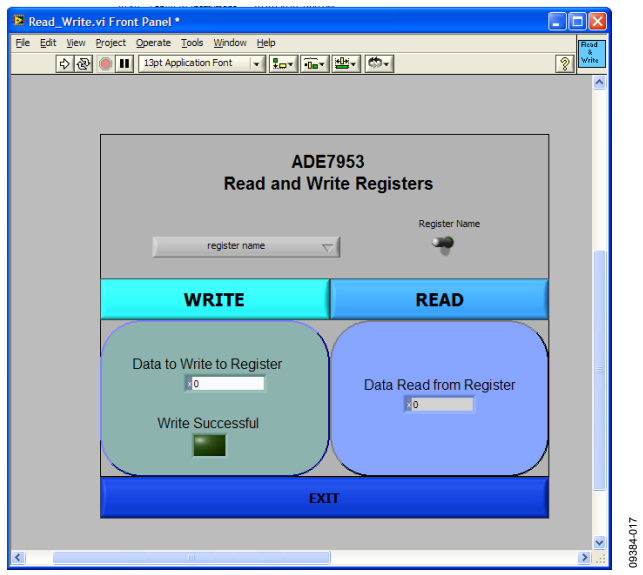

*Figure 17. Read and Write Registers Window*

<span id="page-11-2"></span>An individual register can be accessed from this window by selecting the register name from the pull-down menu. Alternatively, registers can be accessed by address by clicking the **Register Name** toggle switch and then typing the address and size of a register into the register address and register size boxes.

## <span id="page-11-1"></span>**ACCESS ALL REGISTERS**

The **Access All Registers** window is available from the **MENU** box. The **Access All Registers** window allows all the registers in the [ADE7953](http://www.analog.com/ADE7953) to be accessed at once (see [Figure 18\)](#page-11-3).

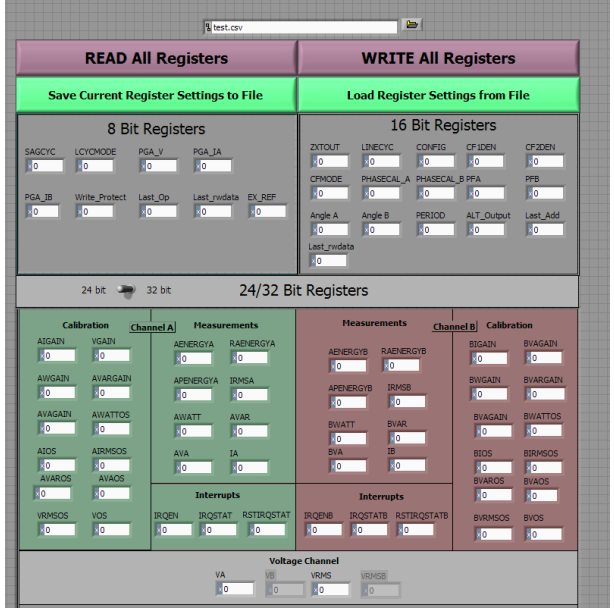

*Figure 18. Access All Registers Window*

09384-018

9384-018

<span id="page-11-3"></span>The entire [ADE7953](http://www.analog.com/ADE7953) register bank can be read or modified by clicking **READ All Registers** or **WRITE All Registers**. The current configuration can be saved to a comma-separated variable (**.csv**) file by specifying a destination file at the top of the window and then clicking **Save Current Register Settings to File**.

To load a configuration from a file, specify a configuration file at the top of the window and then click **Load Register Settings from File**. The contents of the specified **.csv** file are written to the [ADE7953.](http://www.analog.com/ADE7953)

#### <span id="page-12-0"></span>**RESET**

The **Reset** window is available from the **MENU** box. The **Reset** window is shown i[n Figure 19.](#page-12-2)

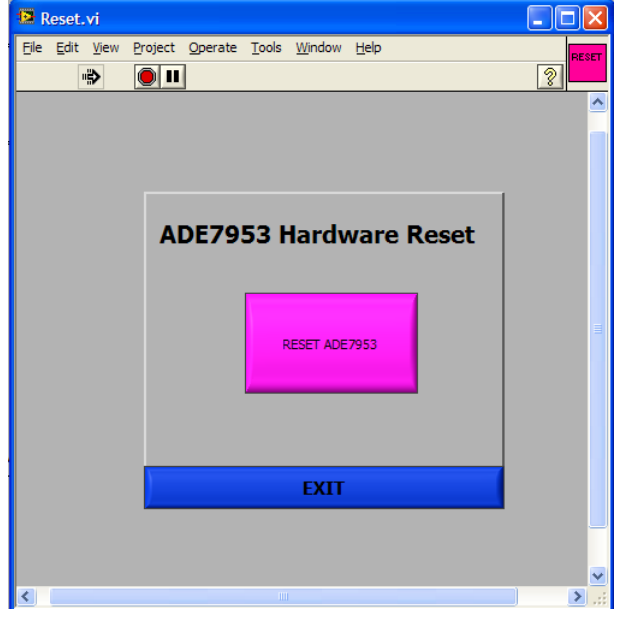

*Figure 19. Reset Window*

<span id="page-12-2"></span>When the **RESET ADE7953** button is clicked, a hardware reset is performed on the [ADE7953.](http://www.analog.com/ADE7953) All register data is lost and the part must be reconfigured.

## <span id="page-12-1"></span>**TROUBLESHOOTING**

#### *Communication Failure*

If communication to th[e ADE7953](http://www.analog.com/ADE7953) is not successful, the warning message shown i[n Figure 20](#page-12-3) is displayed.

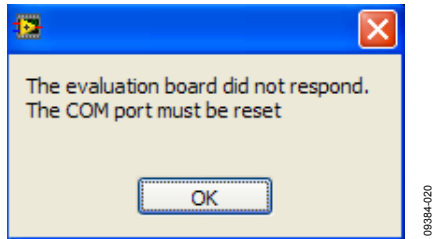

*Figure 20. Communication Unsuccessful Message*

<span id="page-12-3"></span>This message indicates that th[e ADE7953](http://www.analog.com/ADE7953) did not respond and the communication timed out. The communication port on the PC must be reset to restore communication to the [ADE7953.](http://www.analog.com/ADE7953) When the **OK** button is clicked, the **Clear Port** window appears (see [Figure 21\)](#page-12-4).

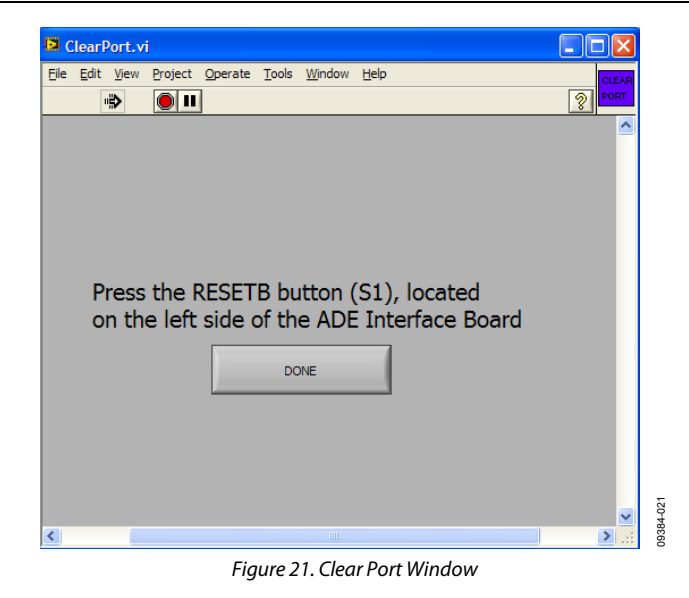

<span id="page-12-4"></span>When the **Clear Port** window appears, press the S1 push-button located above the PC connection on the [ADE7953](http://www.analog.com/ADE7953) interface port to reset the PC COM port (se[e Figure 1\)](#page-0-2). After completing this action, click **DONE** in the **Clear Port** window.

Before continuing with the evaluation of the [ADE7953,](http://www.analog.com/ADE7953) the reason for the communication failure should be investigated. After the COM port is cleared, the window shown in [Figure 22](#page-12-5) is displayed to provide some possible reasons for the failed communication.

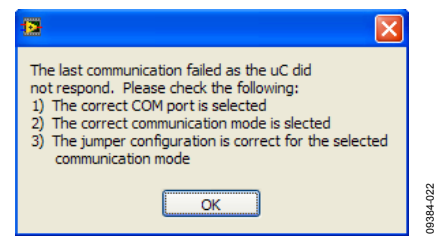

*Figure 22. Error Debug Window*

<span id="page-12-5"></span>After clicking **OK**, click **EXIT** in the main window (see [Figure 7\)](#page-7-4). To troubleshoot the problem, verify the following items:

- The selected COM port is correct in the main window (see [Figure 7\)](#page-7-4).
- The currently configured communication mode is correct in the main window (se[e Figure 7\)](#page-7-4).
- The correct jumpers are installed for the selected communication interface (see [Table 1\)](#page-2-4).

#### *Incorrect Register Readings*

If the data read back from th[e ADE7953](http://www.analog.com/ADE7953) registers is always FFFF, a possible cause is that th[e ADE7953](http://www.analog.com/ADE7953) is not correctly powered. Ensure that a 3.3 V supply has been supplied to the [ADE7953,](http://www.analog.com/ADE7953) as described in the [Powering Up the Evaluation](#page-2-2)  [Board](#page-2-2) section.

09384-019

<span id="page-13-0"></span>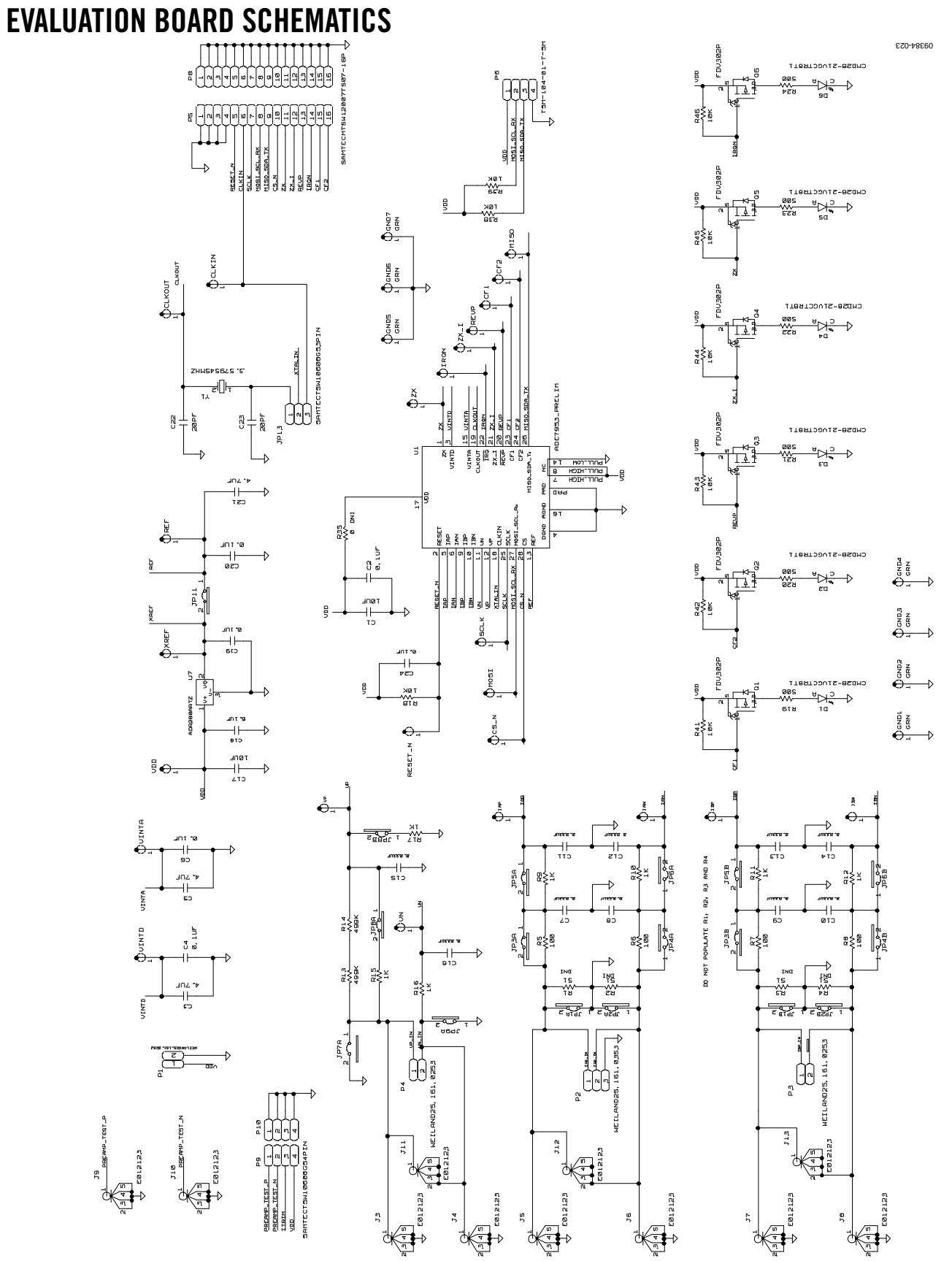

Figure 23. Evaluation Board Schematic (Page 1)

# Evaluation Board User Guide Communication Control of Control of Control Control of Control Of Control Of Control Of Control Of Control Of Control Of Control Of Control Of Control Of Control Of Control Of Control Of Control

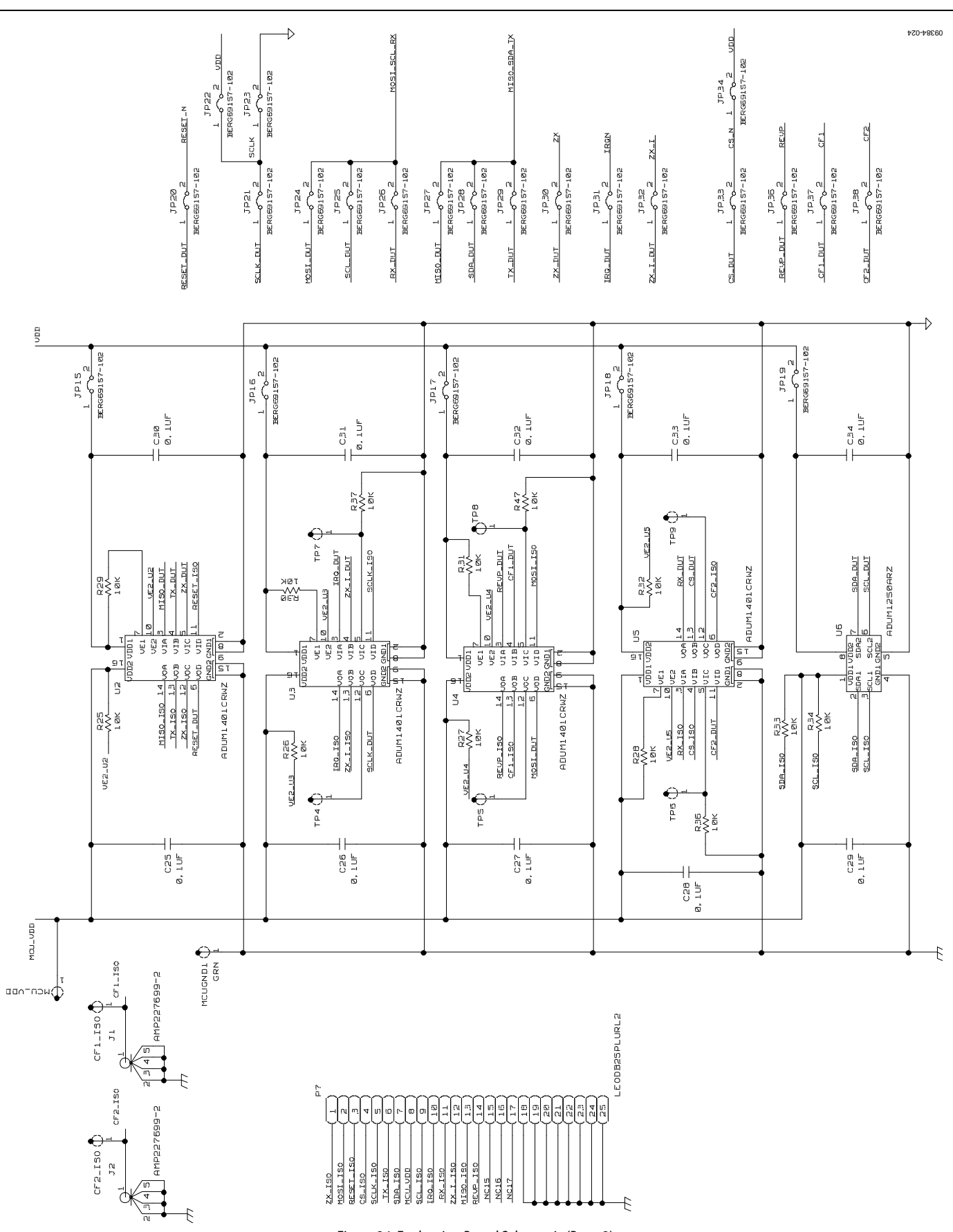

## <span id="page-15-0"></span>INTERFACE BOARD SCHEMATICS

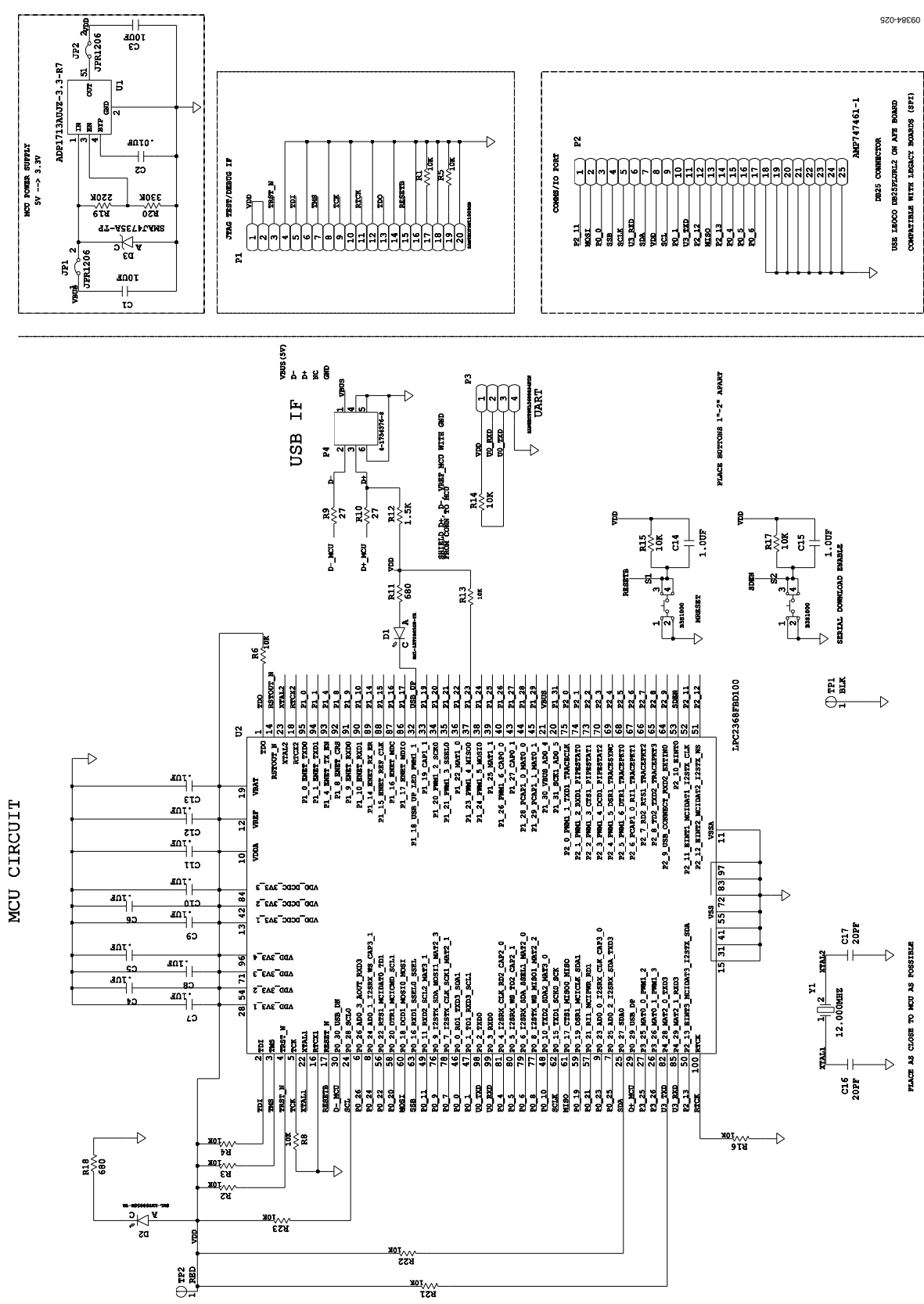

Figure 25. Interface Board Schematic (Page 1)

# Evaluation Board User Guide Contract Contract Contract Contract Contract Contract Contract Contract Contract Contract Contract Contract Contract Contract Contract Contract Contract Contract Contract Contract Contract Contr

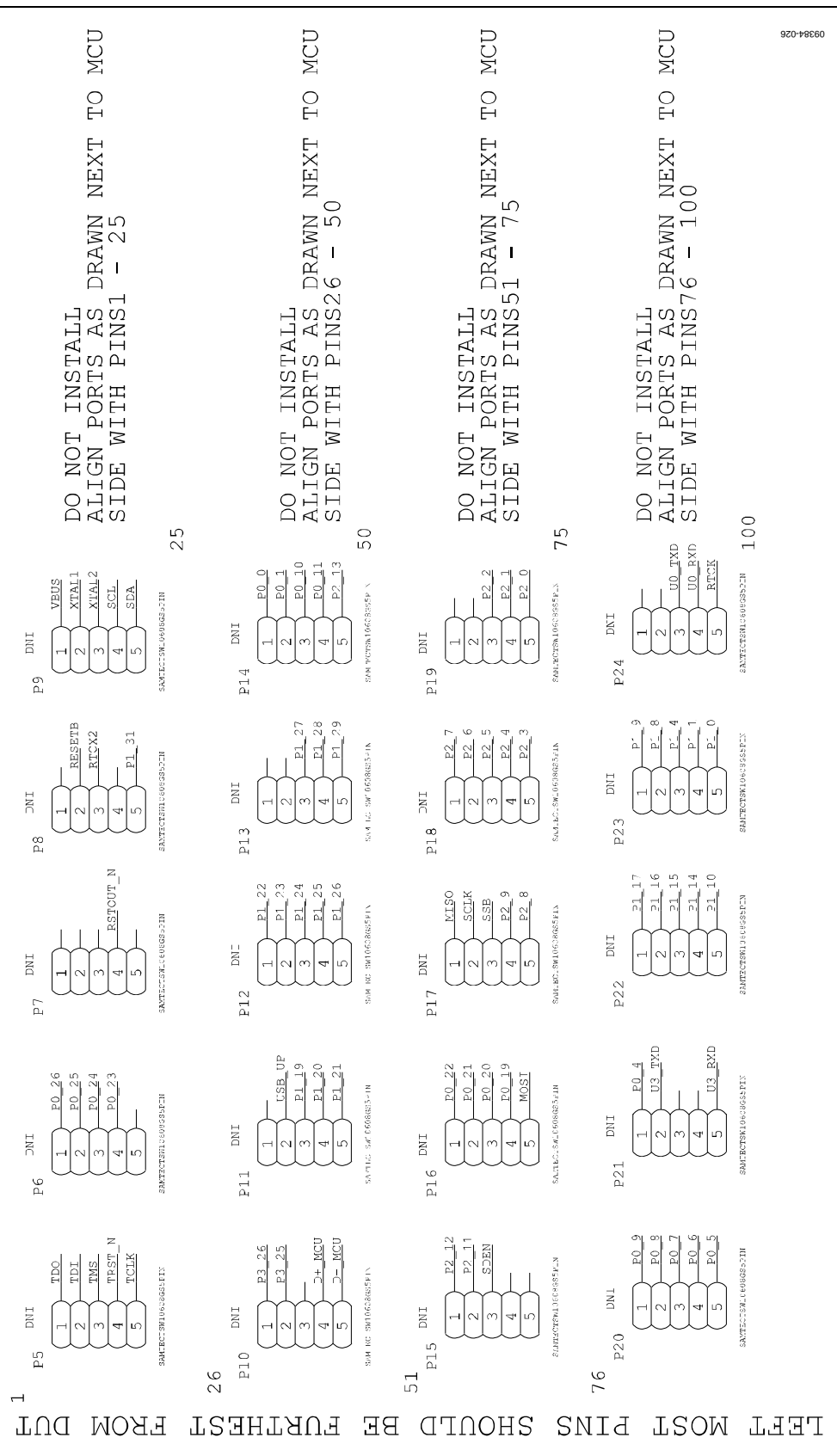

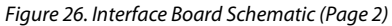

# **NOTES**

# **NOTES**

## NOTES

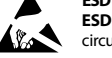

#### **ESD Caution**

**ESD (electrostatic discharge) sensitive device**. Charged devices and circuit boards can discharge without detection. Although this product features patented or proprietary protection circuitry, damage may occur on devices subjected to high energy ESD. Therefore, proper ESD precautions should be taken to avoid performance degradation or loss of functionality.

#### **Legal Terms and Conditions**

By using the evaluation board discussed herein (together with any tools, components documentation or support materials, the "Evaluation Board"), you are agreeing to be bound by the terms and conditions set forth below ("Agreement") unless you have purchased the Evaluation Board, in which case th[e Analog Devices S](http://www.analog.com)tandard Terms and Conditions of Sale shall govern. Do not use the Evaluation Board until you have read and agreed to the Agreement. Your use of the Evaluation Board shall signify your acceptance of the Agreement. This Agreement is made by and between you ("Customer") and Analog Devices, Inc. ("ADI"), with its principal place of business at One Technology Way, Norwood, MA 02062, USA. Subject to the terms and conditions of the Agreement, ADI hereby grants to Customer a free, limited, personal, temporary, non-exclusive, non-sublicensable, non-transferable license to use the Evaluation Board FOR EVALUATION PURPOSES ONLY. Customer understands and agrees that the Evaluation Board is provided for the sole and exclusive purpose referenced above, and agrees not to use the Evaluation Board for any other purpose. Furthermore, the license granted is expressly made subject to the following additional limitations: Customer shall not (i) rent, lease, display, sell, transfer, assign, sublicense, or distribute the Evaluation Board; and (ii) permit any Third Party to access the Evaluation Board. As used herein, the term<br>"Th ownership of the Evaluation Board, are reserved by ADI. CONFIDENTIALITY. This Agreement and the Evaluation Board shall all be considered the confidential and proprietary information of ADI. Customer may not disclose or transfer any portion of the Evaluation Board to any other party for any reason. Upon discontinuation of use of the Evaluation Board or termination of this Agreement, Customer agrees to promptly return the Evaluation Board to ADI. ADDITIONAL RESTRICTIONS. Customer may not disassemble, decompile or reverse engineer chips on the Evaluation Board. Customer shall inform ADI of any occurred damages or any modifications or alterations it makes to the Evaluation Board, including but not limited to soldering or any other activity that affects the material content of the Evaluation Board.<br>Modifications t to Customer. Customer agrees to return to ADI the Evaluation Board at that time. LIMITATION OF LIABILITY. THE EVALUATION BOARD PROVIDED HEREUNDER IS PROVIDED "AS IS" AND ADI MAKES NO WARRANTIES OR REPRESENTATIONS OF ANY KIND WITH RESPECT TO IT. ADI SPECIFICALLY DISCLAIMS ANY REPRESENTATIONS, ENDORSEMENTS, GUARANTEES, OR WARRANTIES, EXPRESS OR IMPLIED, RELATED TO THE EVALUATION BOARD INCLUDING, BUT NOT LIMITED TO, THE IMPLIED WARRANTY OF MERCHANTABILITY, TITLE, FITNESS FOR A PARTICULAR PURPOSE OR NONINFRINGEMENT OF INTELLECTUAL PROPERTY RIGHTS. IN NO EVENT WILL ADI AND ITS LICENSORS BE LIABLE FOR ANY INCIDENTAL, SPECIAL, INDIRECT, OR CONSEQUENTIAL DAMAGES RESULTING FROM CUSTOMER'S POSSESSION OR USE OF THE EVALUATION BOARD, INCLUDING BUT NOT LIMITED TO LOST PROFITS, DELAY COSTS, LABOR COSTS OR LOSS OF GOODWILL. ADI'S TOTAL LIABILITY FROM ANY AND ALL CAUSES SHALL BE LIMITED TO THE AMOUNT OF ONE HUNDRED US DOLLARS (\$100.00). EXPORT. Customer agrees that it will not directly or indirectly export the Evaluation Board to another country, and that it will comply with all applicable United States federal laws and regulations relating to exports. GOVERNING LAW. This Agreement shall be governed by and construed in accordance with the substantive laws of the Commonwealth of Massachusetts (excluding conflict of law rules). Any legal action regarding this Agreement will be heard in the state or federal courts having jurisdiction in Suffolk County, Massachusetts, and Customer hereby submits to the personal jurisdiction and venue of such courts. The United Nations Convention on Contracts for the International Sale of Goods shall not apply to this Agreement and is expressly disclaimed.

**©2011–2013 [Analog Devices, Inc.](http://www.analog.com) All rights reserved. Trademarks and registered trademarks are the property of their respective owners. UG09384-0-1/13(A)**

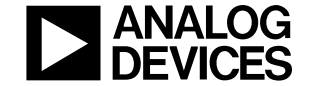

www.analog.com

Rev. A | Page 20 of 20